SAP Ariba

# **Cummins Supplier Guide**

INTERNAL

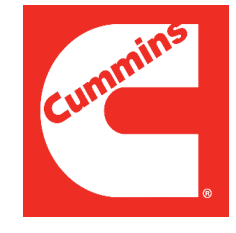

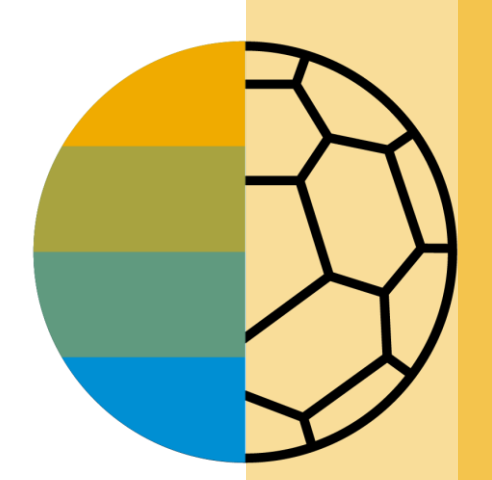

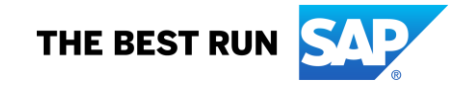

#### <span id="page-1-0"></span>**HOME - Table of Contents**

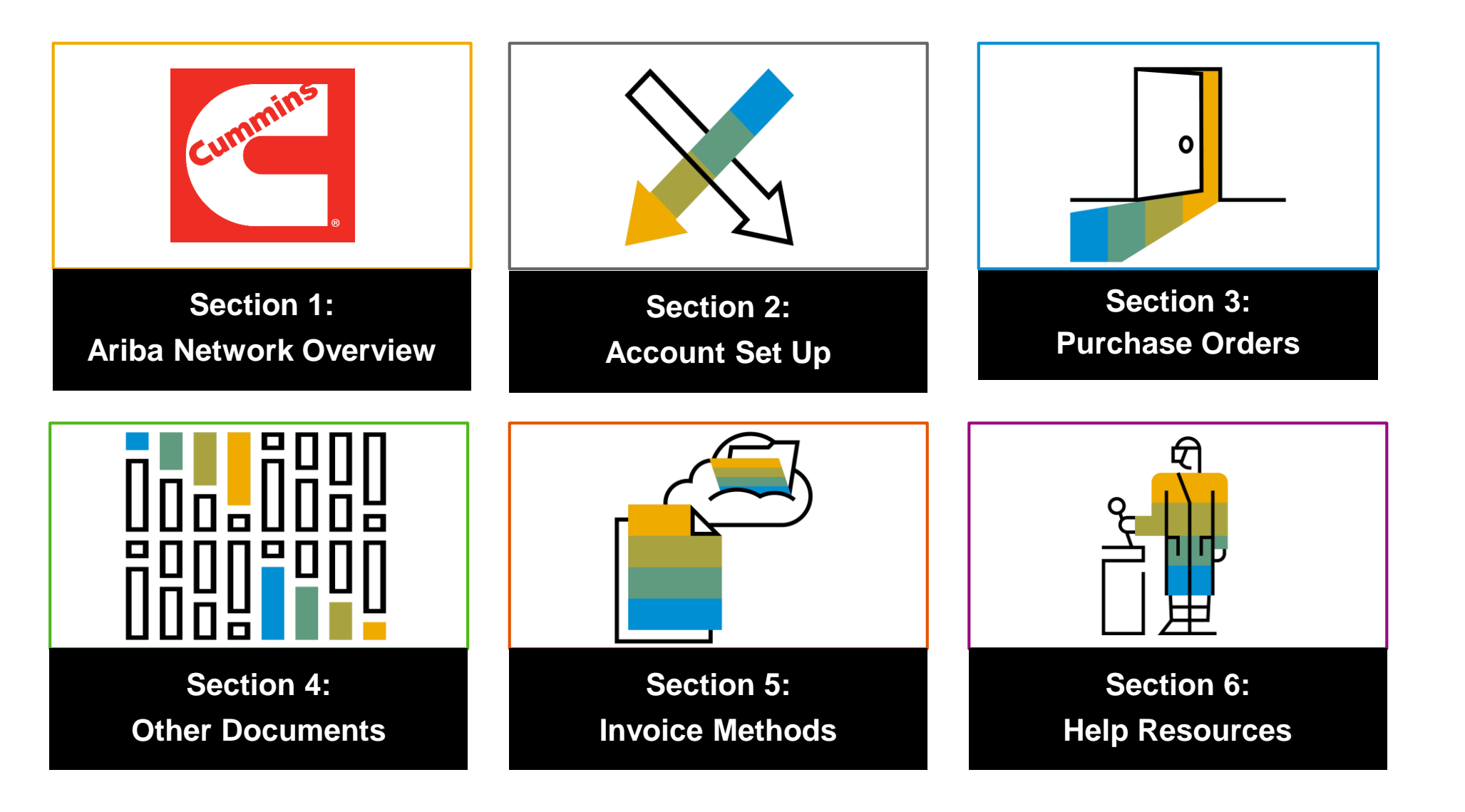

#### **Section 4: Other Documents**

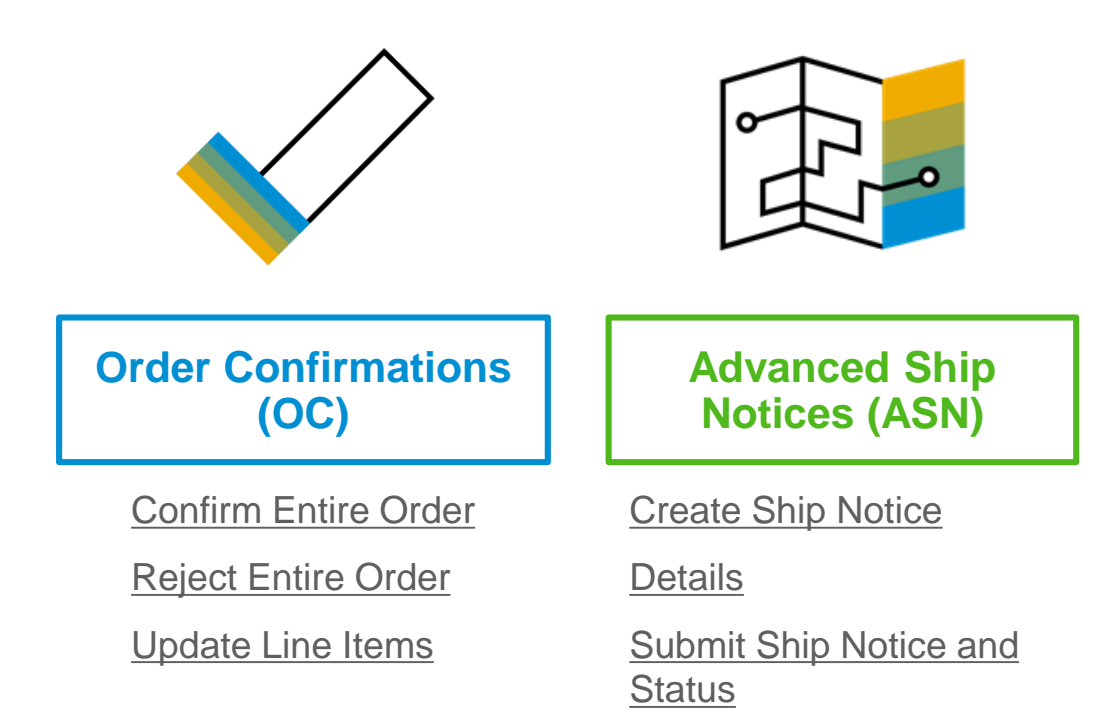

## <span id="page-3-0"></span>**Create Order Confirmation**

Confirm Entire Order

This slide explains how to Confirm Entire Order.

- **1. Enter** Confirmation Number which is any number you use to identify the order confirmation**.**
- **2. If you specify** Est. Shipping Date or Est. Delivery Date information, it is applied for all line items.
- **3. You can group** related line items or kit goods so that they can be processed as a unit.
- **4. Click** Next when finished.
- **5. Review** the order confirmation and click Submit.
- **6. Your order confirmation is sent to Cummins.**

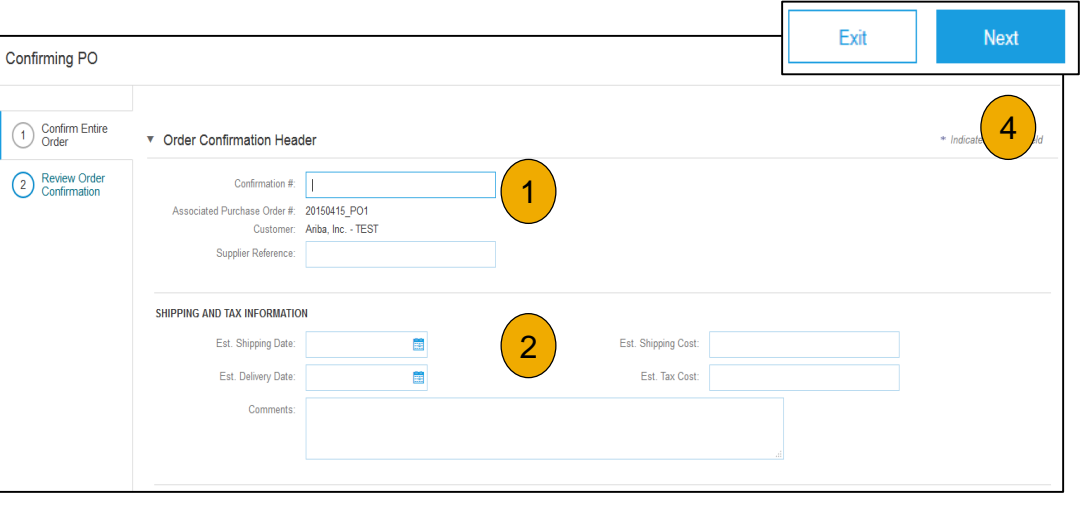

Once the order confirmation is submitted, the Order Status will display as Confirmed. When viewing documents online, links to all related documents are displayed. Click Done to return to the Inbox.

#### <span id="page-4-0"></span>**Create Order Confirmation**

Reject Entire Order

- **1. From the PO view**, click the Create Order Confirmation button and select to Confirm Entire Order, Update Line Items for individual line items or Reject Entire Order.
- **2. Enter a reason for rejecting** the order in case your buyer requires.

This example demonstrates the Reject Entire Order option. (Updating with Different Statuses will be explained on the next few slides.)

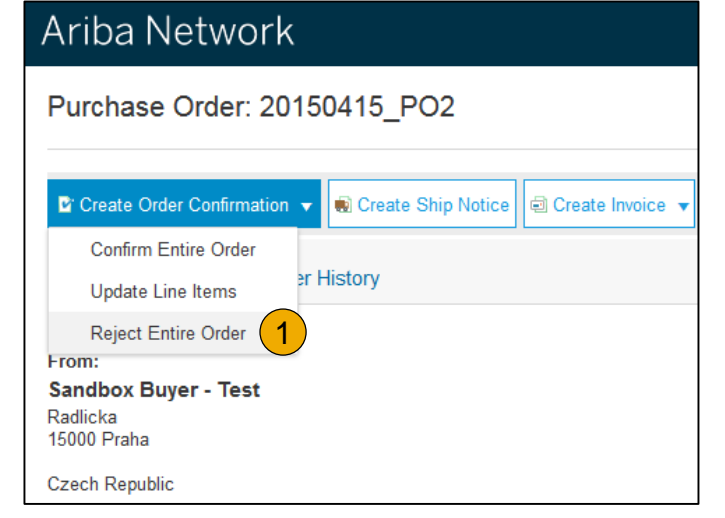

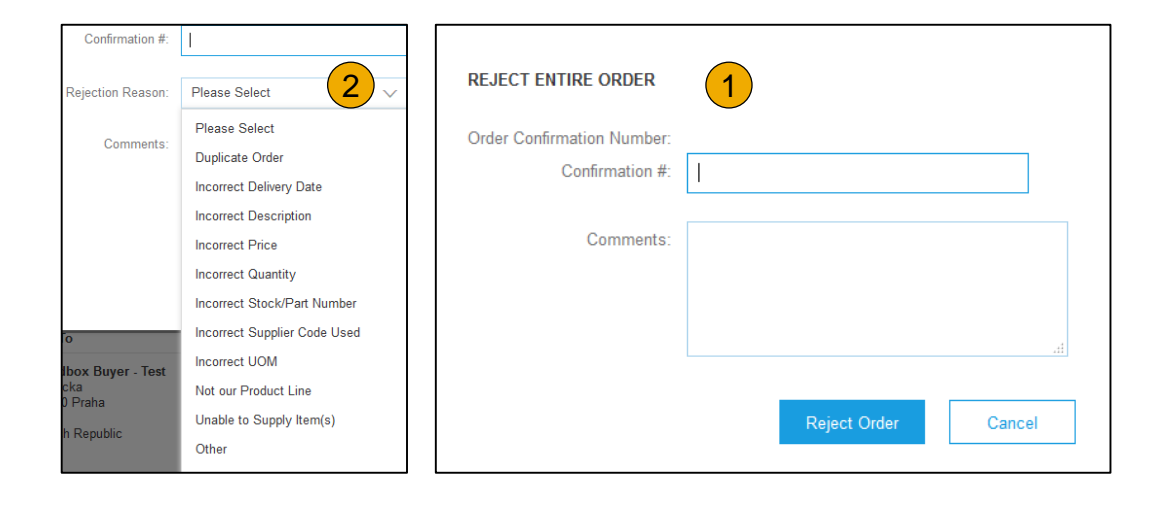

# Account

[Purchase](https://public.cummins.com/sites/CSP/SiteCollectionDocuments/Help/AribaNetworkHelp/Cummins Supplier Guide SECTION 3.pdf)  Purg<br>Ord

**Other**<br>Documents Contents Cverview Set Up Criders Docerne Contents

## <span id="page-5-0"></span>**Create Order Confirmation**

Update Line Items

- **1. Select** Update Line Items, to set the status of each line item.
- **2. Fill** in the requested information (the same as for Confirm All option).
- **Scroll** down to view the line items and choose among possible values:
- **4. Confirm**  You received the PO and will send the ordered items.
- **5. Backorder** Items are backordered. Once they available in stock, generate another order confirmation to set them to confirm.
- **6. Reject –** Enter a reason why these items are rejected in the Comments field by clicking the Details button.

**Note:** If your customer is allowing Supplier Network Collaboration (SNC), your Order Confirmation must be initiated within Ariba *.*

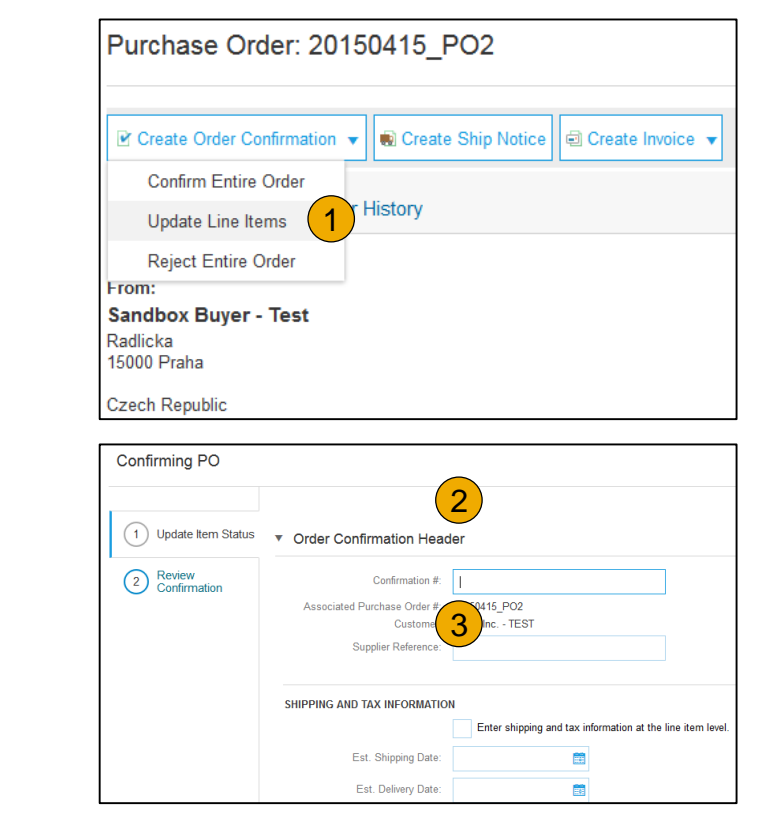

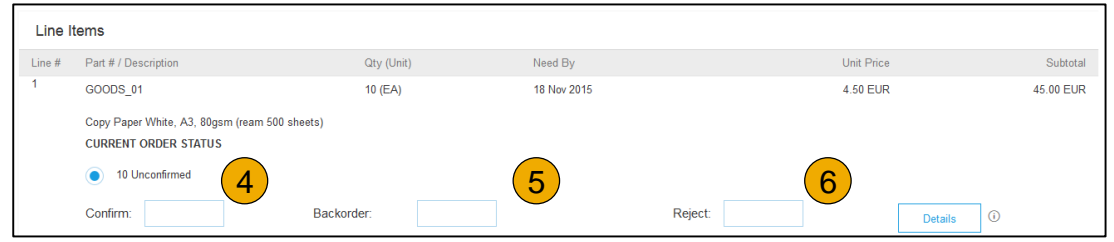

#### **Confirm Order** Update Line Items - Price Change

#### **1. Enter** the quantity in the Confirm data entry field.

- **2. Click** Details to enter the details regarding the price change.
- **3. Note** the new price in the Unit Price field on the Status Details page for the line item. Enter a Comment regarding the price change, if needed. Item substitutions for the requested part can also be communicated using the Supplier Part field.
- **4. Update** the Description as needed and click OK when done.

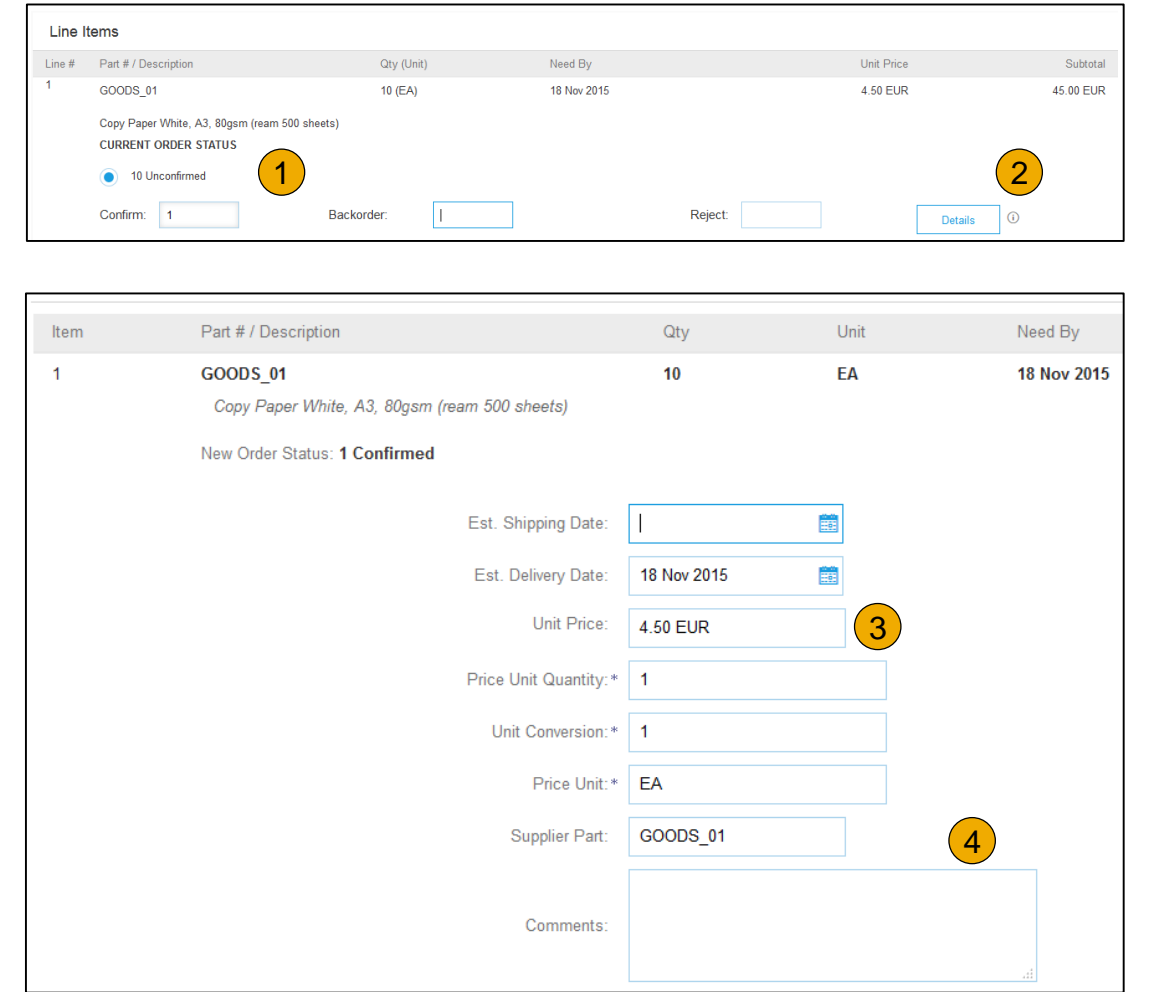

#### **Confirm Order** Update Line Items - Backorder

- **1. Enter** the quantity backordered in the Backorder data entry field.
- **2. Click** Details to enter Comments and Estimated Shipping and Delivery Dates for the backordered items on the Status Details page.
- **3. Click** OK when done.

**Note:** If using several statuses for a line item, the sum of the quantities for the statuses should equal the line item quantity.

**4. Click** Next.

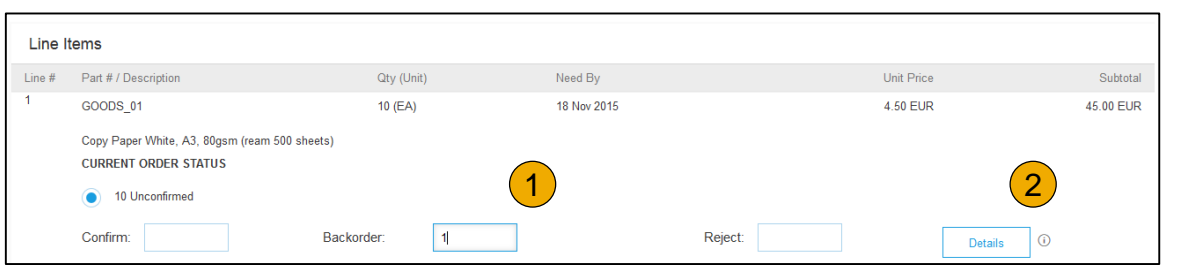

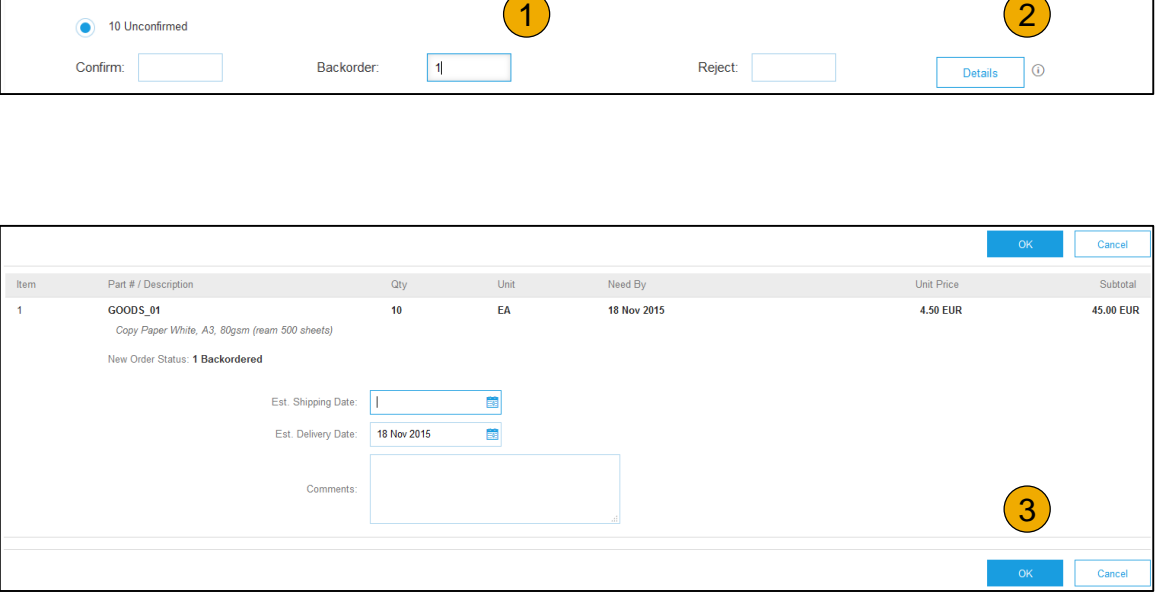

#### **Confirm Order** Update Line Items - Reject

- **1. Enter** the quantity in the Reject data entry field to reject item.
- **2. Click** the Details button to enter a reason for the rejection in the Comments field on the Status Details page.
- **3. Click OK** when done.

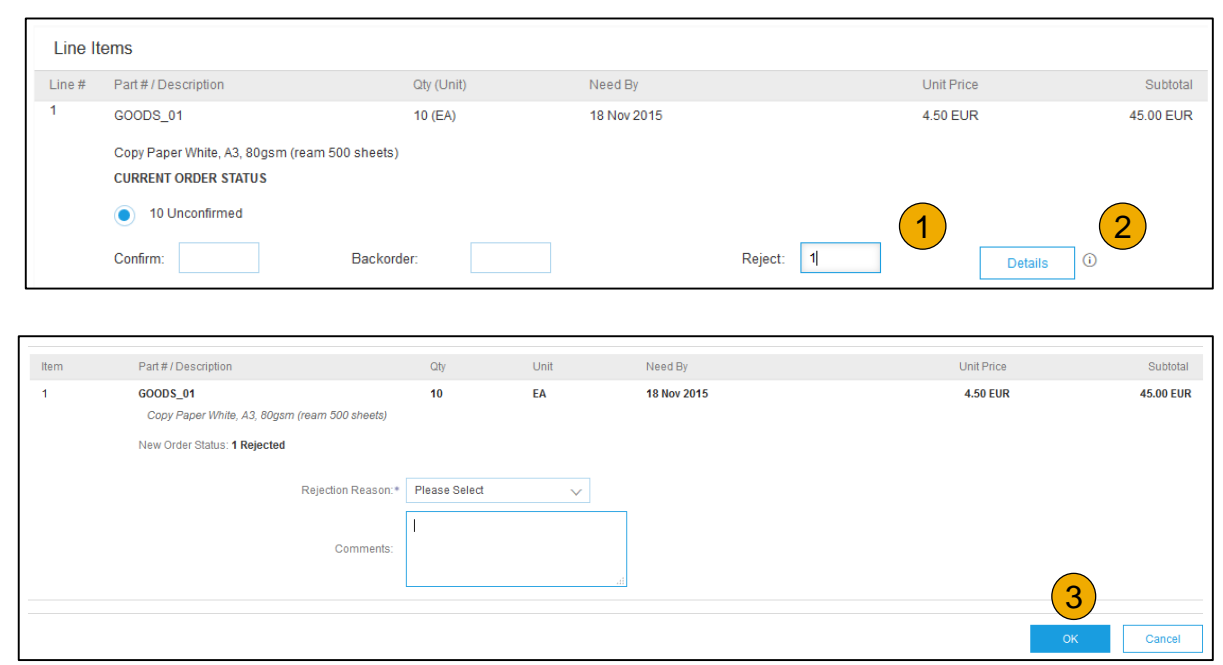

# **Confirm Order**

#### Update Line Items

- **1. Continue** to update the status for each line item on the purchase order. Once finished, click Next to proceed to the review page.
- **2. Review** the order confirmation and click Submit. Your order confirmation is sent to Cummins.
- **3. The Order Status will display** as Partially Confirmed if items were backordered or not fully confirmed.
- **4. Generate** another order confirmation to set them to confirm if needed.
- **5. Click** Done to return to the Inbox.

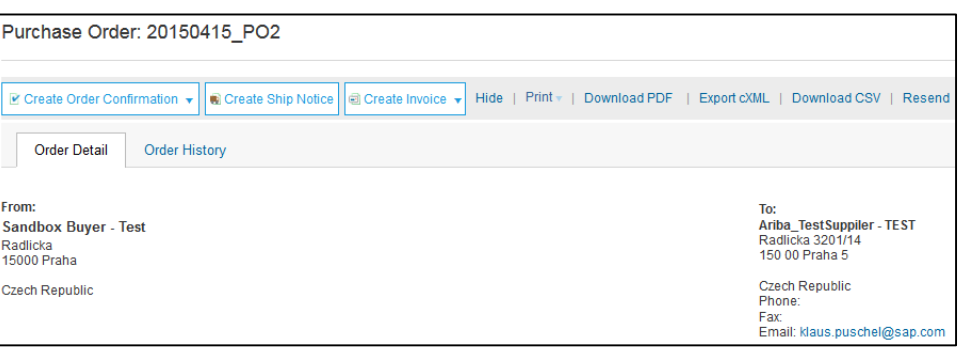

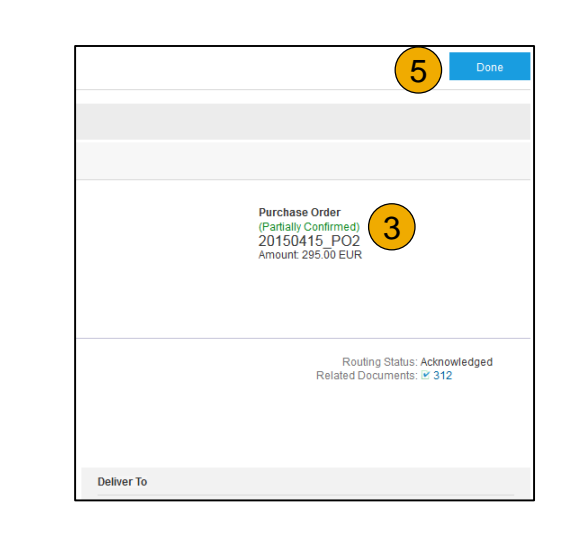

#### <span id="page-10-0"></span>**Create Ship Notice**

- **1. Create** Ship Notice using your Ariba account once items were shipped. Multiple ship notices per purchase order might be sent. Click the Create Ship Notice button.
- **2. Fill out** the requested information on the Shipping PO form. The Packing Slip ID is any number you use to identify the Ship Notice. Choose Carrier Name and then Tracking # and Shipping Method will appear.
- **3. Enter** Ship From information by clicking on Update Address. Any field with an asterisk is required.
- **4. Check** if Deliver to information is correct. Click OK.

#### Ariba Network

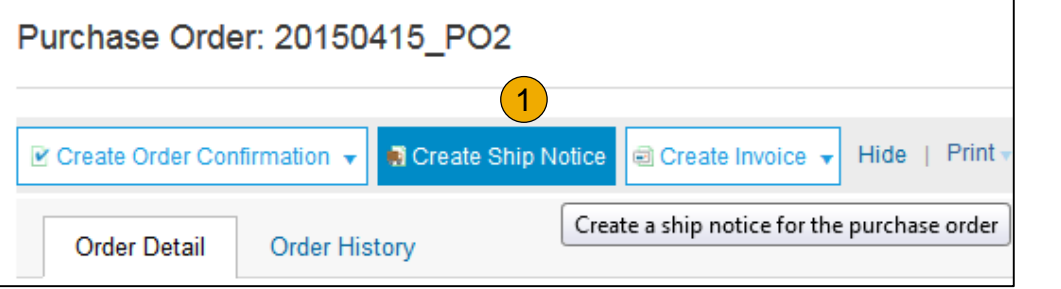

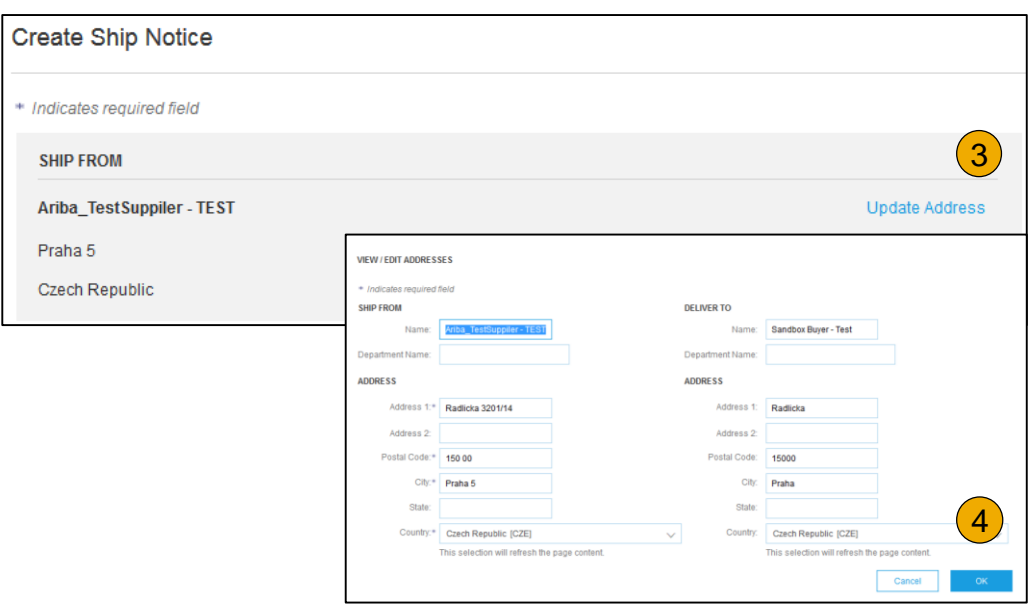

#### <span id="page-11-0"></span>**Create Ship Notice Details**

- **1. Scroll down** to view line item information and update the quantity shipped for each line item.
- **2. Click Next** to proceed to review your Ship Notice.

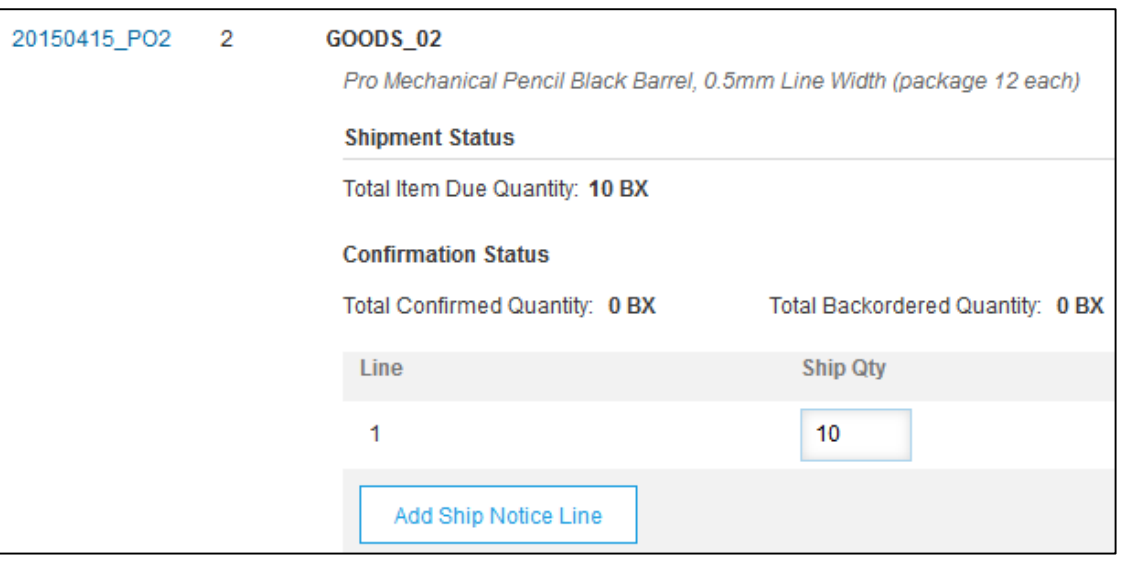

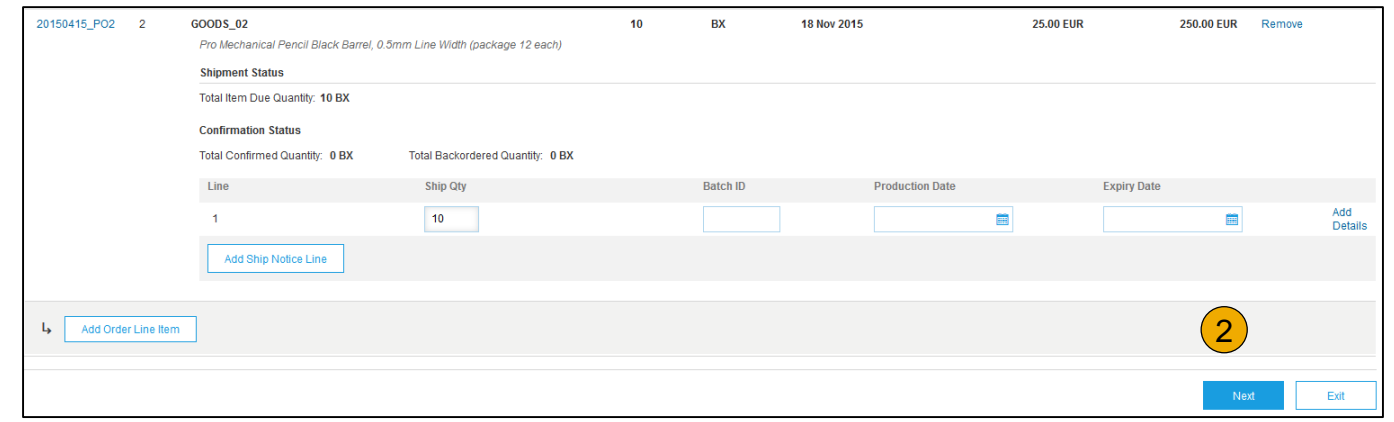

#### <span id="page-12-0"></span>**Submit Ship Notice**

- **1. After reviewing** your Ship Notice, click Submit to send Ship Notice to Cummins. Ship Notices provide improved communications to help avoid unnecessary calls to order support department.
- **2. After submitting** your Ship Notice, the Order Status will be updated to Shipped. Submitted Ship Notices can be viewed from Outbox or by clicking the link under the Related Documents from the PO View.
- **3. Click** Done to return to the Home page.

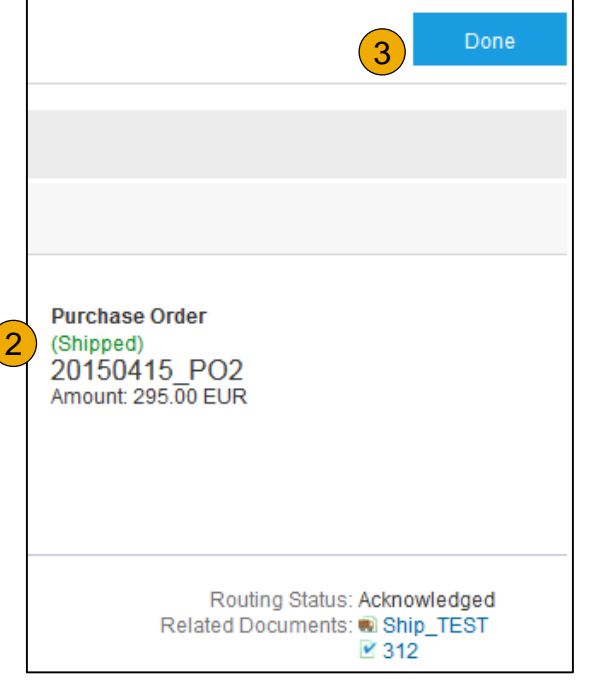

# [Table of](#page-1-0) Ariba Network [Overview](https://public.cummins.com/sites/CSP/SiteCollectionDocuments/Help/AribaNetworkHelp/Cummins Supplier Guide SECTION 1.pdf) [Set Up](https://public.cummins.com/sites/CSP/SiteCollectionDocuments/Help/AribaNetworkHelp/Cummins Supplier Guide SECTION 2.pdf)

Account

#### **Copy an Existing Invoice**

To copy an existing invoice in order to create a new invoice:

- **1. Select** the **OUTBOX** Tab.
- **2. Either Select** the radio button for the invoice you want to copy, and click Copy. OR Open the invoice you want to copy.
- **3. On** the **Detail** tab, click **Copy This Invoice** .
- **4. Enter** an new invoice number.
- **5. For VAT lines,** make sure the date of supply at the line level is correct.
- **6. Edit** the other fields as necessary.
- **7. Click** Next, review the invoice, and save or submit it.

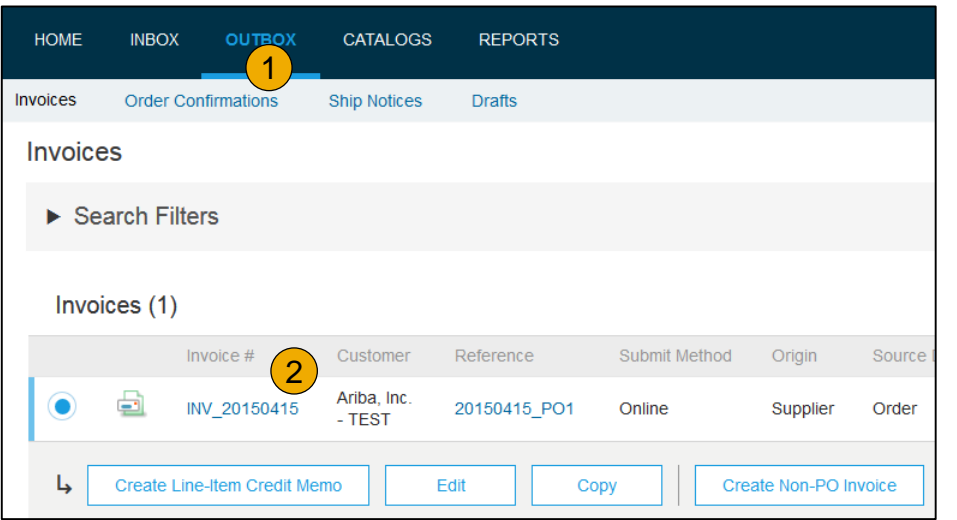

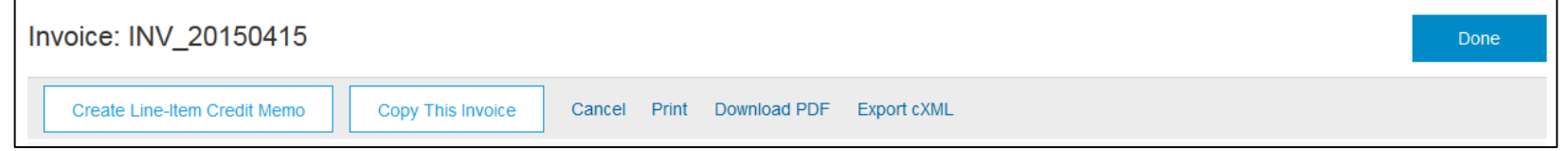

#### **Search for Invoice**

(Quick & Refined)

#### **Quick Search:**

- **1. From the Home Tab,** Select Invoices in the Document type to search.
- **2. Select** Cummins from Customer Drop down menu**.**
- **3. Enter** Document # , if known. Select Date Range, up to 90 days for Invoices and Click Search.

**Refined Search:** Allows a refined search of Invoices within up to 90 last days.

- **4. Search** Filters from Outbox (Invoices).
- **5. Enter** the criteria to build the desired search filter.
- **6. Click** Search.

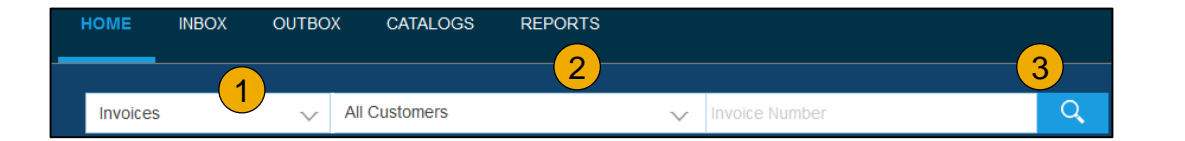

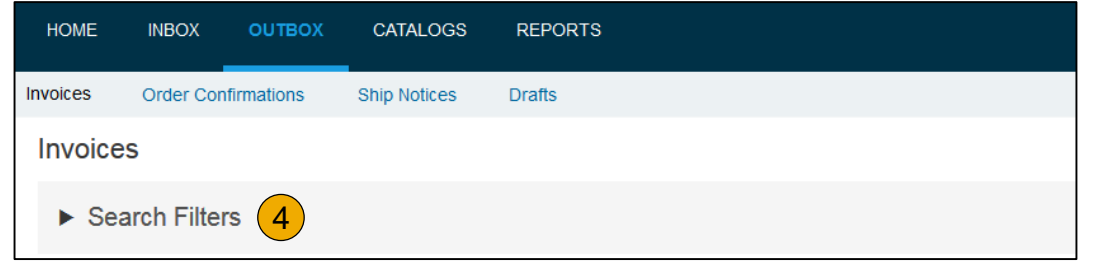

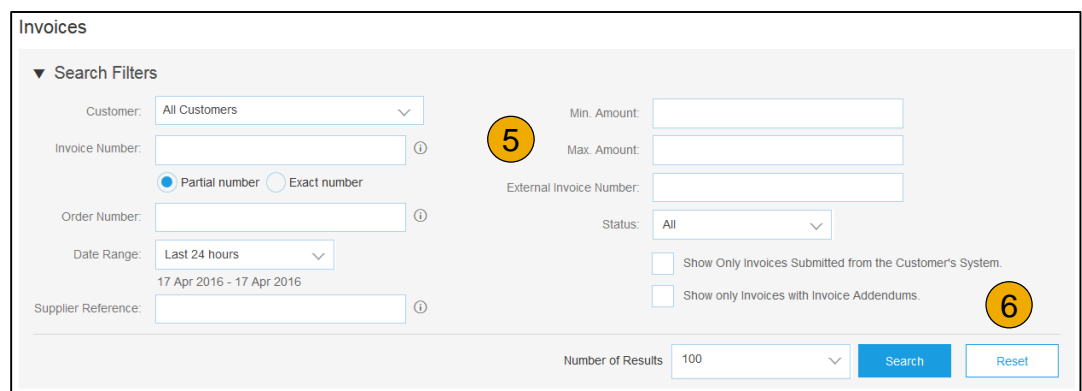

#### **Check Invoice Status** Routing Status To Your Customer

#### **Check Status:**

If you configured your Invoice Notifications as noted earlier in this presentation, you will receive emails regarding invoice status. You can also check invoice status from the **Outbox** by selecting the invoice link.

#### **Routing Status**

Reflects the status of the transmission of the invoice to Cummins via the Ariba Network.

- **Obsoleted** You canceled the invoice
- **Failed** Invoice failed Cummins invoicing rules. Cummins will not receive this invoice
- **Queued** Ariba Network received the invoice but has not processed it
- **Sent** Ariba Network sent the invoice to a queue. The invoice is awaiting pickup by the customer
- **Acknowledged** Cummins invoicing application has acknowledged the receipt of the invoice

### **Check Invoice Status**

#### Review Invoice Status With Your Customer

#### **Invoice Status**

Reflects the status of Cummins's action on the Invoice.

- **Sent**  The invoice is sent to the Cummins but they have not yet verified the invoice against purchase orders and receipts
- **Cancelled**  Cummins approved the invoice cancellation
- **Paid** Cummins paid the invoice / in the process of issuing payment. Only if Cummins uses invoices to trigger payment.
- **Approved** Cummins has verified the invoice against the purchase orders or contracts and receipts and approved if for payment
- **Rejected**  Cummins has rejected the invoice or the invoice failed validation by Ariba Network. If Cummins accepts invoice or approves it for payment, invoice status updated to Sent (invoice accepted) or Approved (invoice approved for payment)
- **Failed** Ariba Network experienced a problem routing the invoice

#### **Review Invoice History**

#### Check Status Comments

Access any invoice:

- **1. Click** on the History tab to view status details and invoice history.
- **2. History and status comments** for the invoice are displayed.
- **3. Transaction history** can be used in problem determination for failed or rejected transactions.
- **4. When you are done** reviewing the history, click Done.

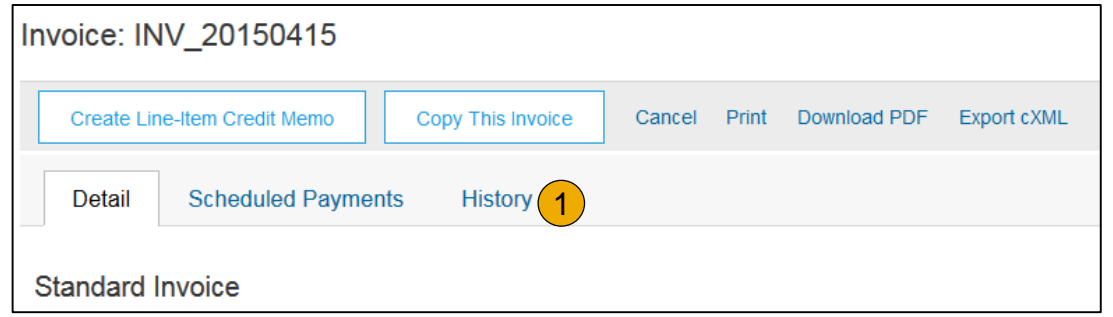

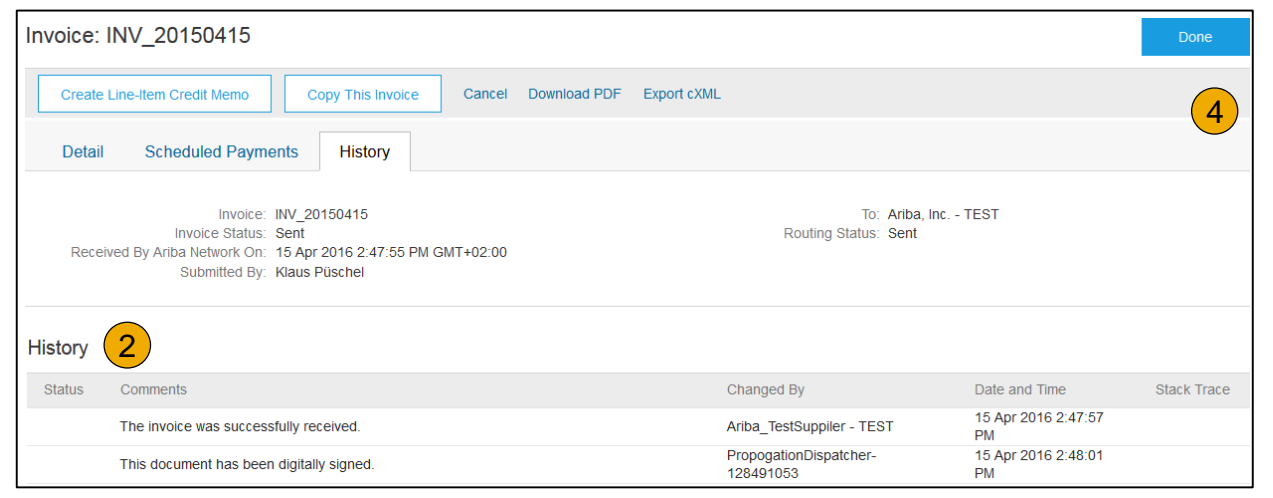

## **Modify an Existing Invoice**

Cancel, Edit, and Resubmit

- **1. Click** the **Outbox tab.**
- **2. In the Invoice #** column, click a link to view details of the invoice.
- **3. Click Cancel.** The status of the invoice changes to **Canceled** .
- **4. Click** the **Invoice #** for the failed, canceled, or rejected invoice that you want to resubmit and click **Edit** .
- **5. Click Submit** on the Review page to send the invoice **.**

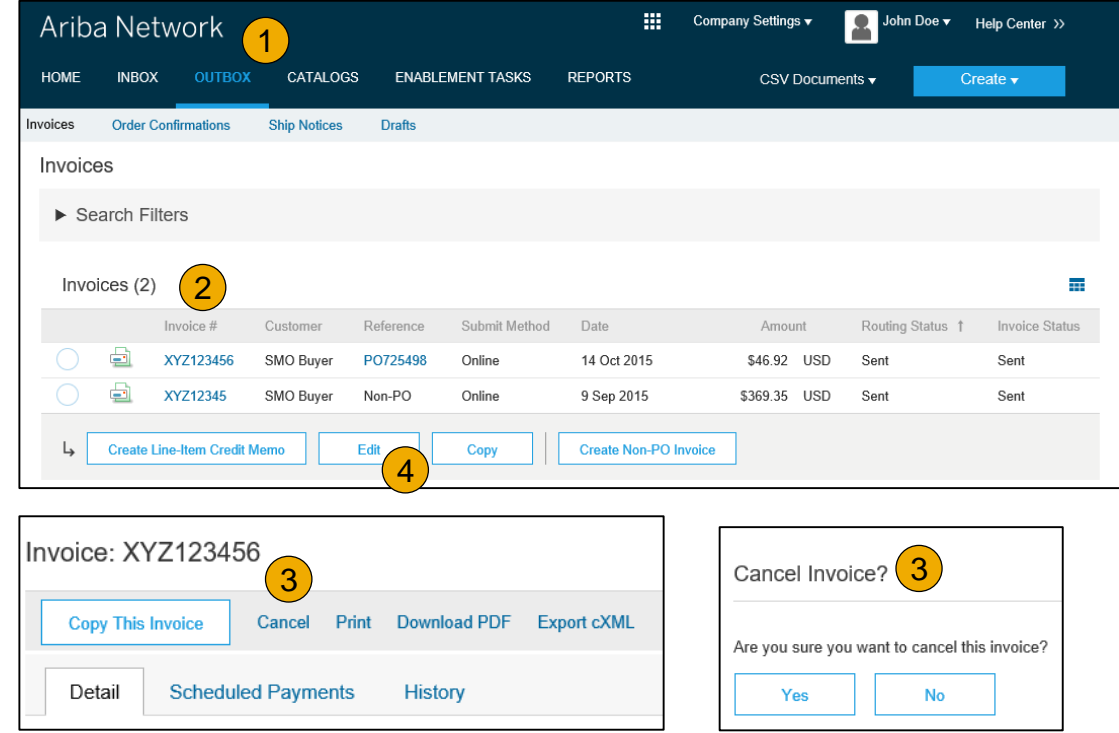

## **Download Invoice Reports**

#### Learn About Transacting

Reports help provide additional information and details on transactions on the Network in a comprehensive format.

- **1. Click** the **Reports** tab from the menu at the top of the page.
- **2. Click Create**.

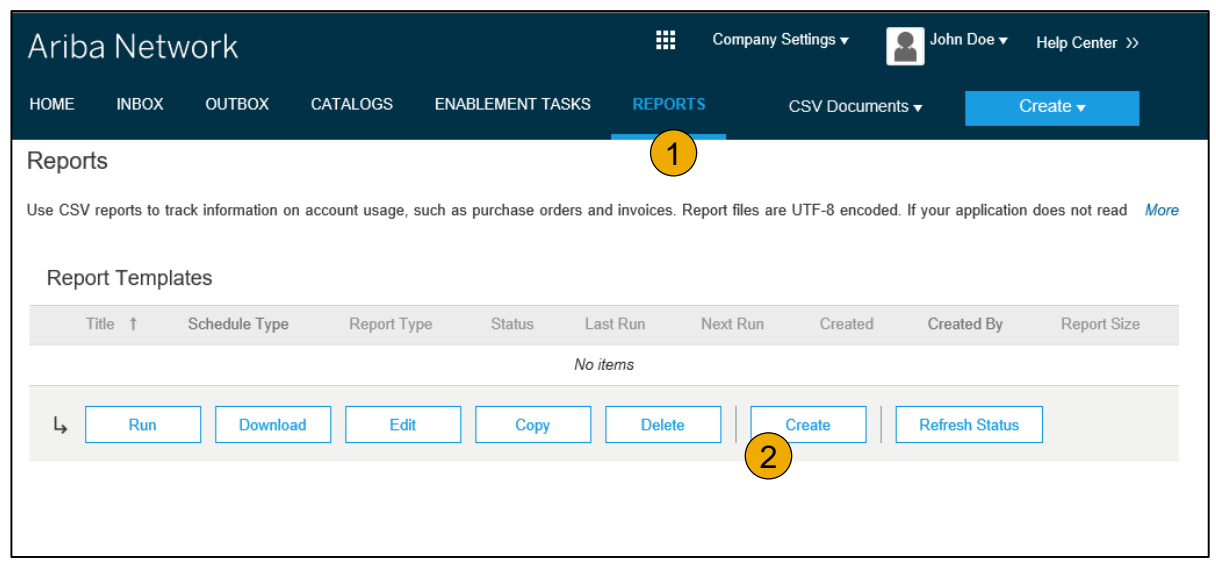

- **Invoice reports** provide information on invoices you have sent to customers for tracking invoices over time or overall invoice volume for a period of time.
- **Failed Invoice reports** provide details on failed and rejected invoices. These reports are useful for troubleshooting invoices that fail to route correctly.
- Reports can be created by Administrator or User with appropriate permissions.
- **Bronze** (and higher) members may choose **Manual** or **Scheduled** report. Set scheduling information if Scheduled report is selected.**:**

#### **Invoice Reports**

- 3. Enter required information. Select an Invoice report type — Failed Invoice or Invoice.
- 4. Click Next.
- 5. Specify Customer and Created Date in Criteria.
- 6. Click Submit.
- 7. You can view and download the report in CSV format when its status is Processed.

Report

**Note:** For more detailed instructions on generating reports, refer to the **Ariba Network Transactions Guide** found on the **HELP** page of your account.

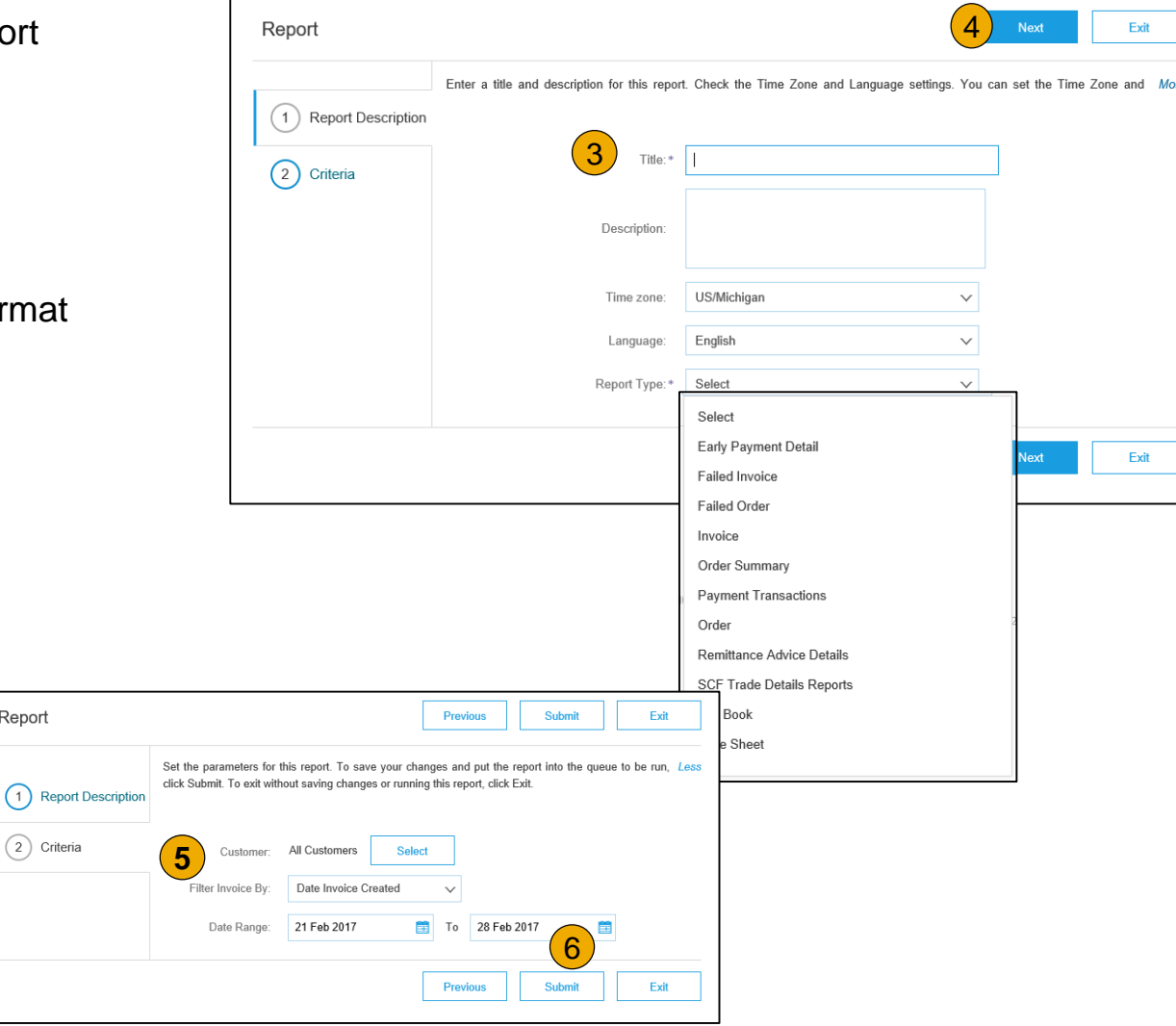

#### **Invoice Archival**

Configuring invoice archiving allows you to specify the frequency, immediacy, and delivery of zipped invoice archives. If you wish to utilize it, please follow these steps:

- 1. From the **Company Settings** dropdown menu, select **Electronic Invoice Routing.**
- 2. Select the tab **Tax Invoicing and Archiving.**
- 3. Scroll down to **Invoice Archival** and select the link for **Configure Invoice Archival.**
- 4. Select **frequency** (Twice Daily, Daily, Weekly, Biweekly or Monthly), choose Archive Immediately to archive without waiting 30 days, and click **Start** .
	- If you want Ariba to deliver automatically archived zip files to you, also enter an Archive Delivery URL (otherwise you can download invoices from your Outbox, section Archived Invoices).
	- **Note:** After **Archive Immediately** started you can either **Stop** it or **Update Frequency** any time.
- 5. You may navigate back to the **Tax Invoicing and Archiving** screen in order to subscribe to **Long -Term Document Archiving** for an integrated archiving solution. (More details within the Terms and Policies link.)

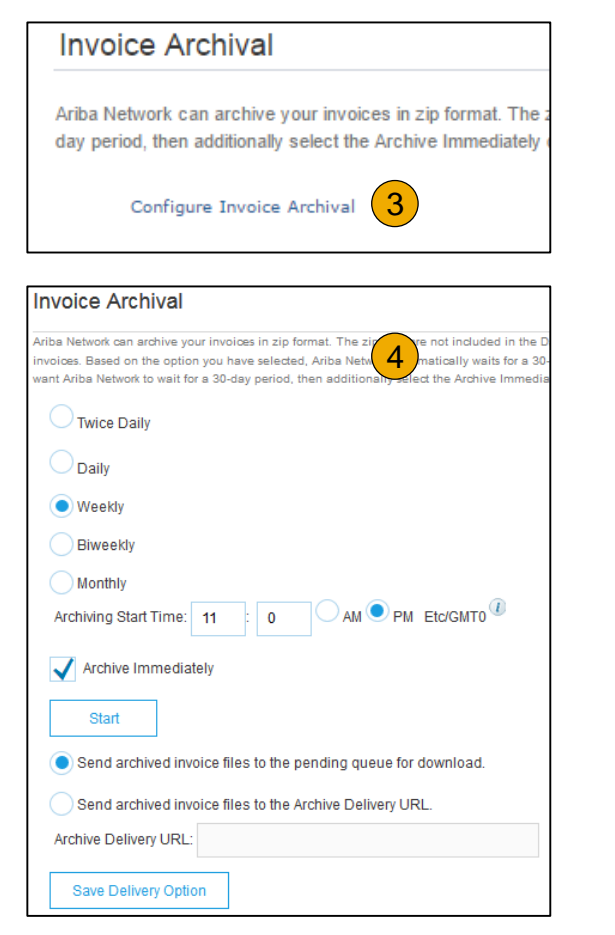

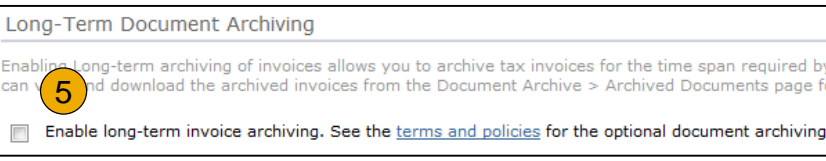

#### **Submit Ship Notice**

- **1. After reviewing** your Ship Notice, click Submit to send Ship Notice to Cummins. Ship Notices provide improved communications to help avoid unnecessary calls to order support department.
- **2. After submitting** your Ship Notice, the Order Status will be updated to Shipped. Submitted Ship Notices can be viewed from Outbox or by clicking the link under the Related Documents from the PO View.
- **3. Click** Done to return to the Home page.

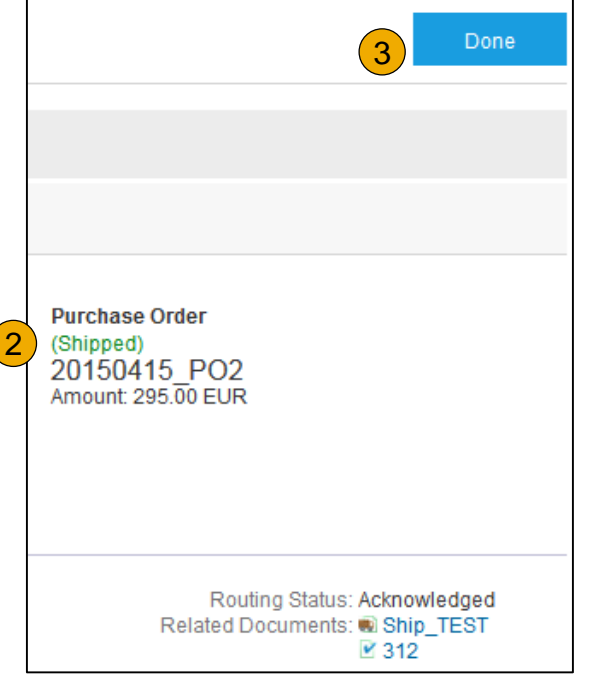

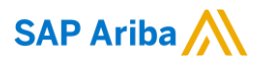

# **Thank you.**

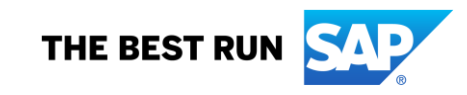